# T&D Corporation

tandd.com 2021.08 16508230007 (2nd Edition) © Copyright T&D Corporation. All rights reserved

# **User's Manual**

phone or computer, or automatically uploaded to the cloud service via wireless LAN. By using the cloud service, it is possible to receive a warning notification by email TR71A / TR72A / TR72A-S are data loggers for measuring and recording temperature and humidity. The recorded data can be either directly downloaded to a smartwhen a deviation such as temperature excursion is detected.

Also, the TR71A has a vaccine mode that is useful for managing vaccine temperature. The vaccine mode configuration can be done from a smartphone or computer.

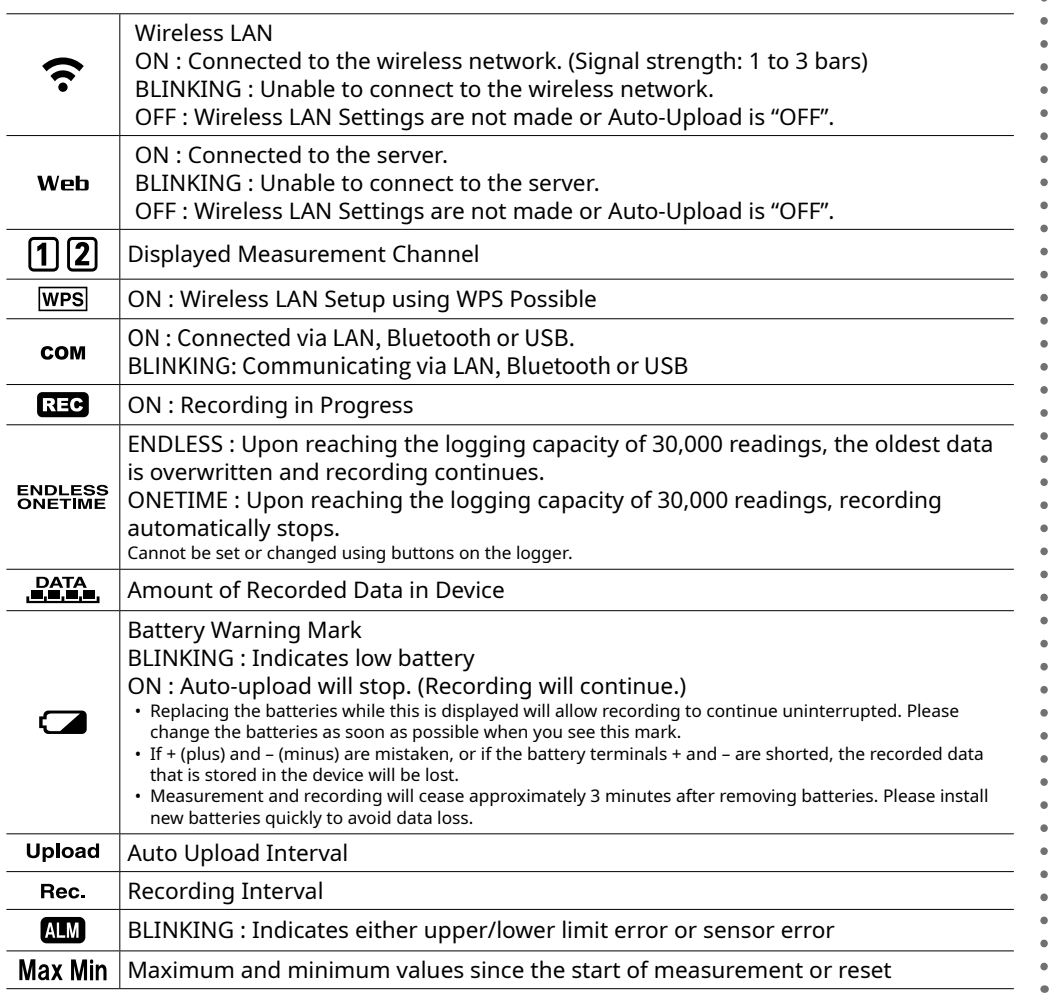

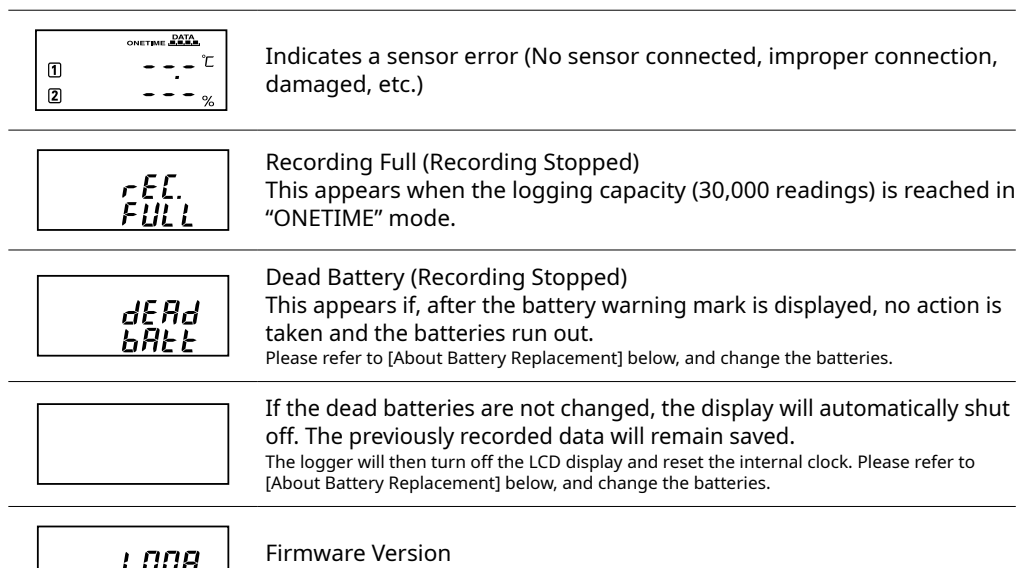

**RTOO |** This appears immediately after the power is turned on.

# **About Battery Replacement**

Three stages of diminishing battery life are described below. It is recommended to replace the batteries at stage 1.

- **1.** When it is time for the battery to be replaced, a battery life warning **EXPENDLESS DATA** mark will appear **After Battery Replacemer** • Recording will continue as it was before the battery replacement. . It is possible to download all saved recorded data 2. If you continue to use the device without replacing the batteries, dEAd the display will show this message and recording will stop. **After Battery Replacement**  $\bullet$  Recording will remain stopped until you start recording. However, if the device communicates with the "T&D WebStorage Service" and the recording data is successfully uploaded, recording will resume.  $\bm{\cdot}$  It is still possible to download all saved recorded data. Please note that if you start recording before the recorded data is downloaded to a PC or uploaded to the server, all recorded data in the device will be lost.
- **3.** If the batteries are further left unchanged, the device will then turn off the LCD display and reset the internal clock.

### **After Battery Replacement**

- Recording will remain stopped until you start recording. However, if the device communicates with the "T&D WebStorage Service" and the recording data is successfully uploaded, it will automatically synchro-<br>nize the clock with the server and resume the recording.
- . If auto-upload is set to OFF, you will need to set the clock again.
- · It is still possible to download all saved recorded data. Please note that if you start recording before the . Los the induced all device the in device the induced all the induced all recorded data in the device will be lost.

ate Start), Recording Interval, Recording Mode Recording Start Method (Programmed Start or Immedi-

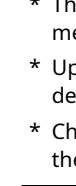

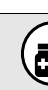

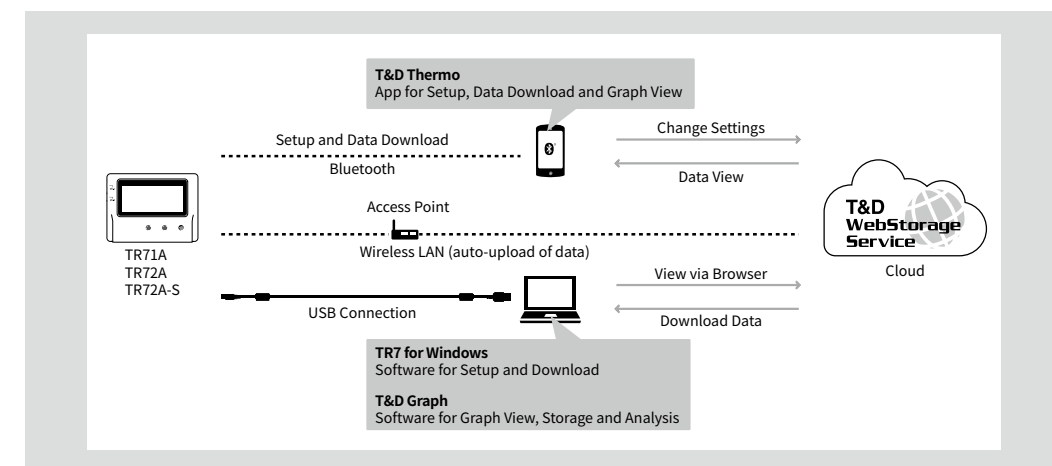

. In this document, TR71A, TR72A and TR72A-S are collectively referred to as the "TR7A Series" or simply as the "device" or "logger"

# **Free Cloud Storage "T&D WebStorage Service"**

"T&D WebStorage Service" is a free cloud-based storage service provided by T&D Corporation, which enables you to access the uploaded recorded data from a web browser and check the current tions by email. In order to use the "T&D WebStorage Service", user registration (free) and device readings, remaining battery life of the device, and alert status. You can also receive warning notificaregistration are required.

#### **Important Notes**

- mation on service contents and specifications, including the data storage period in the \* Before registering as a user, please read [Service Details / License Agreement] for infor-"T&D WebStorage Service".
- \* The registration code of the device can be found on the supplied Registration Code Label. If you lose the code label, install the software "TR7 for Windows" and connect your logger via USB to the computer. The registration code and device information will be displayed at the lower-left area of the screen
- \* When the storage period in "T&D WebStorage Service" is exceeded, old data will be deleted.

**User and Device Registration Procedures** 

1. Access "T&D WebStorage Service" from the web browser.

#### https://www.webstorage-service.com/

- 2. Click [Create Account] to go to the registration page, and follow the directions to complete the .registration
- 3. Login by entering the registered User ID and Password.
- 4. Click IDevices1 in the left menu to open the Device Settings window
- 5. Clicking the [+Device] button will take you to the Add a Device page. 6. Enter the serial number and registration code for the device, then click [Add].

# **Marks on LCD Screen**

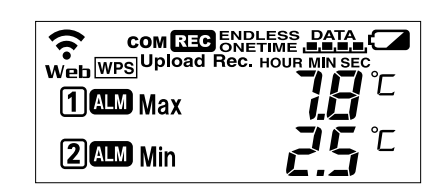

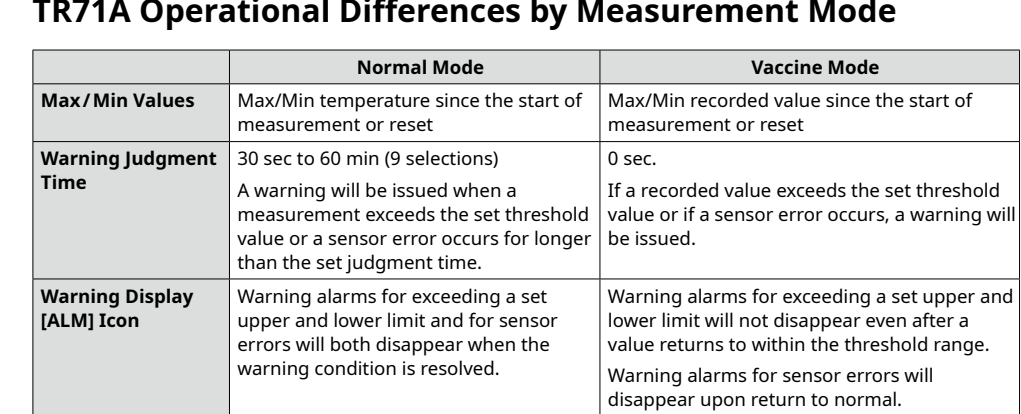

**Factory Default Settings** 

Recording Mode: Endless Recording Interval: 10 min Auto-Upload: OFF : Upload Destination: T&D WebStorage Service Warning Settings: OFF Max/Min Auto Reset: ON / every day at 0:00

Time Zone: UTC+1:00 for Serial Number "No.4XXXXXXX" UTC-8:00 for Serial Number "No.3XXXXXXX"

# **Messages on LCD Screen**

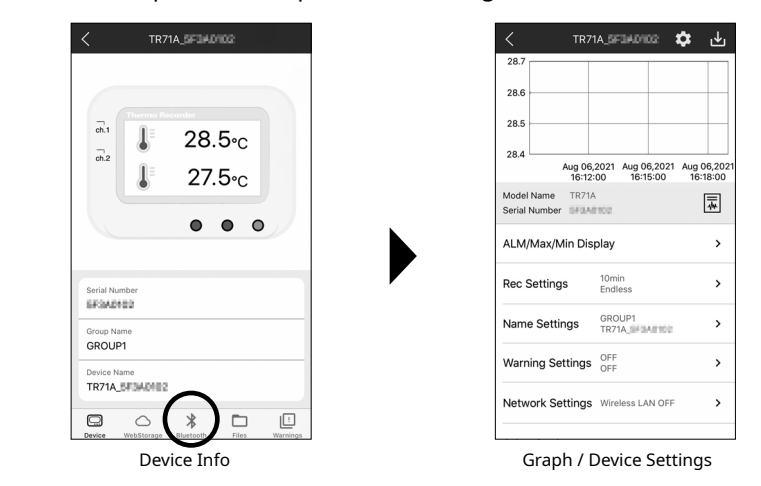

# **Device/Recording/Warning Settings**

Make necessary changes in [Name Settings], [Rec Settings] and [Warning Settings] menu. Tap [Apply] to apply the changes to the logger.

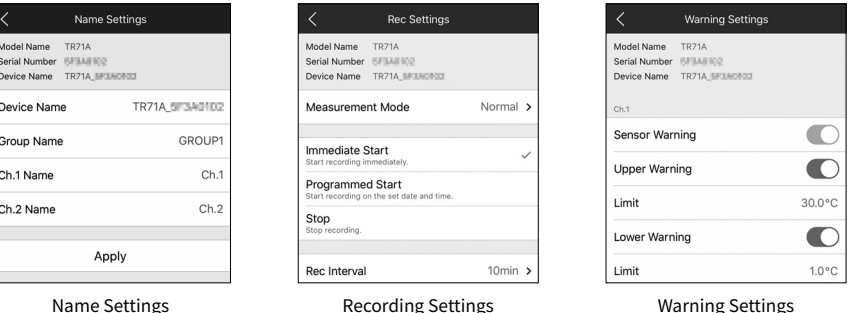

# Items that can be set or changed in [Name Settings]:

Device Name, Group Name, Channel Name

# **Items that can be set or changed in [Rec Settings]:**

- $*$  The Vaccine Mode setting is available for the TR71A; tap Measure-<br>ment Mode and select Vaccine.
- $*$  Upon the start of a new recording session all stored data will be deleted from the device.
- \* Changes to the recording interval and recording mode are applied at the start of recording; they cannot be changed while recording is in progress.

# **Recording Interval in Vaccine Mode**

• In the vaccine mode, warning judgments are made on the recorded value at the interval set for recording on the logger. • 1-hour interval is not available.

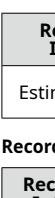

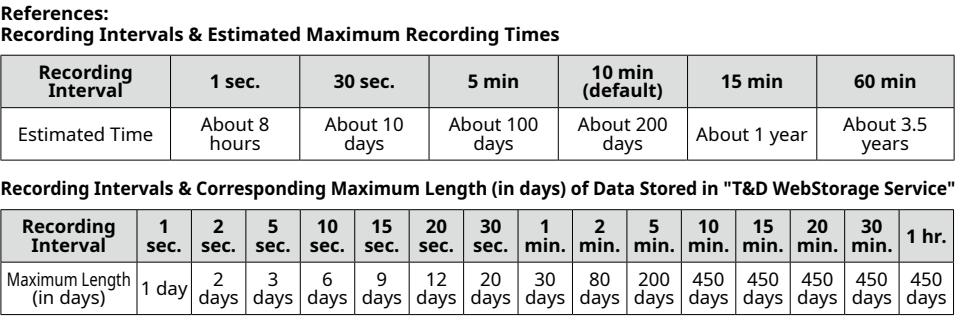

# Items that can be set or changed in [Warning Settings]:

- Sensor Warning, Upper Limit, Lower Limit, Judgment Time, Battery Warning
- If you wish to make the upper/lower limit settings in Fahrenheit, change the temperature unit in [Other Settings]
- $\cdot$  By making warning settings, you will see the  $\Box\Box$  blinking on the LCD screen of the logger when a deviation such as temperature excursion is detected. In order to receive a warning email, you need to make the network settings. (See [Auto-Upload Settings] below.) Warning mail recipients can be set in the "T&D WebStorage Service".

# **Marning Judgment Time in Vaccine Mode**

In the vaccine mode, warning judgments are made on the recorded value at the interval set for • recording on the logger. (Warning Judgment Time is fixed to 0 sec. and cannot be changed.)

# **Auto-Upload Settings**

To automatically send the recorded data to "T&D WebStorage Service" or to use the warning mail function, configure the wireless LAN settings and upload interval in [Network Settings].

\* In addition, your account for T&D WebStorage Service needs to be selected in App Settings.

# **Items that can be set or changed in [Network Settings]:**

Wireless LAN, Auto-upload Interval

\* DHCP and proxy settings can be made by selecting a network in WLAN Settings - Edit Network. **Ref: Auto-Upload Intervals & Corresponding Estimated Battery Life** 

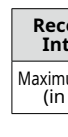

# **Via Bluetooth<sup>®</sup>: Device Settings and Data Download using Mobile App**

Install the batteries and sensor(s) in the logger, and make sure the LCD is displaying measurements.

. The following explanations are based on the iOS version of "T&D Thermo".

# **"T&D Thermo" App Preparation**

- 1. Install "T&D Thermo" to your smartphone or tablet.
- \* Search for "TandD Thermo" on the Apple Store for iOS devices and the Google Play Store for Android devices.
- 2. Open "T&D Thermo".
- 3. On the top screen, tap [ $\oplus$  Add] to open the device registration page.
- 4. By selecting the desired device in the list of Nearby Bluetooth Devices, its serial number will be entered automatically. Enter the registration code manually, then tap [Apply].
- \* When turning on the "T&D WebStorage Service" in the Target Entity field, your account for "T&D WebStorage Service" needs to be configured in App Settings. (Refer to the "T&D Thermo" HELP - [Accessing Cloud Storage] for the App Settings.)
- **5.** After registering the devices, tap  $\langle$  to return to the top screen.

# **Device Settings Screen**

1. Tap the device in the list to open the Device Info screen.

2. Tap [  $\frac{1}{2}$  Bluetooth] at the bottom of the screen. The app connects to the device via Bluetooth and opens the Graph/Device Settings screen.

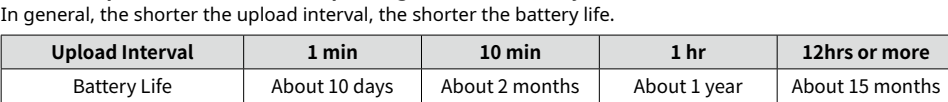

\* All estimates are based on operations carried out with a new battery and are in no way a guarantee of actual battery life.

\* When Auto Upload is used frequently on TR71A, the measurement of the internal sensor may rise by around 0.3°C.

# **Clock Settings**

Go to [Other Settings] - Clock Settings.and make necessary settings related to the time.

### **Adjustment-Auto**

When using Auto Upload to the "T&D WebStorage Service", select either [Synchronize with SNTP Server](recommended) or [Synchronize with T&D WebStorage Service]. When using a USB connection to download data to your PC, select [Synchronize with Smartphone].

#### **Time Zone**

Specify the region where the device will be used.

#### **Daylight Savings Time**

When turning on this option for the device that automatically sends data to the "T&D WebStorage Service", you need to configure the Daylight Saving Time Display setting on the

"T&D WebStorage Service" as well. For details, see [Via Cloud: Viewing Data in a Browser] - [Daylight Saving Time Display] on the back of this manual.

#### **Max/Min Auto Reset**

The TR7A Series has a function to automatically reset the maximum and minimum values on the LCD at specific time(s) of the day. If necessary, enable and change the reset times.

Default Setting: ON / 0:00 every day

# **Settings Applying**

- **1.** Tap the [Apply] button in each setting to send the settings information to the logger. The settings can also be applied by starting a recording from the Rec Settings.
- \* Upon the start of a new recording session all stored data will be deleted from the device.
- **2.** Place the device in the measurement location.
- \* Make sure to check the connection status. Refer to [Checking Connection Status (for Auto-<br>upload)] on the bottom right of the back page.

# **Output Options for Recorded Data (Save/Share/Report)**

By tapping  $\lceil \frac{1}{2} \rceil$  Bluetooth] at the bottom of the Device Info screen, the app will download and display data in the Graph/Device Settings screen. The downloaded data can then be saved on the mobile device, shared via email or other methods, sent to the "T&D WebStorage Service", and output as a PDF report.

- **1.** Tap the  $\bigstar$  icon at the upper right of the graph to save graph data.
- 2. Go back to the Device Info screen and tap [ **Files**] at the bottom of the screen.
- 3. Select a file from the file list and tap on the desired icon at the bottom of the screen.
- \* By tapping  $\bigcap$ WebStorage1 on the Device Info screen, you can download the recorded data from the "T&D WebStorage Service" to your mobile device for storage and sharing.

For details about the operations of "T&D Thermo", refer to tandd.com/support/webhelp/tdthermo/

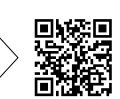

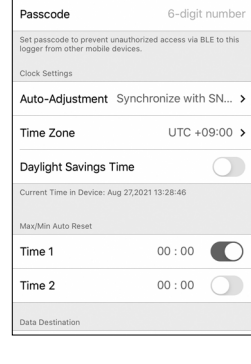

tooth Lock

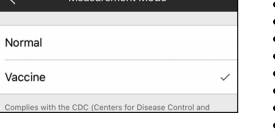

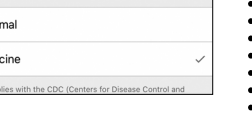

# **Via USB: Device Settings using Windows Software**

# **Software Installation**

- 1. Download "TR7 for Windows" from the T&D Website and install it to your PC. **html.win7tr/software/com.tandd**
- 2. Connect the TR7A Series device via USB to your computer. \* "TR7 for Windows" will open automatically. (If not, please open it manually from the Windows Start Menu or Start Screen.)

# **Clock Settings**

Open [Clock Settings] from the [Settings] menu, and make necessary settings related to the time.

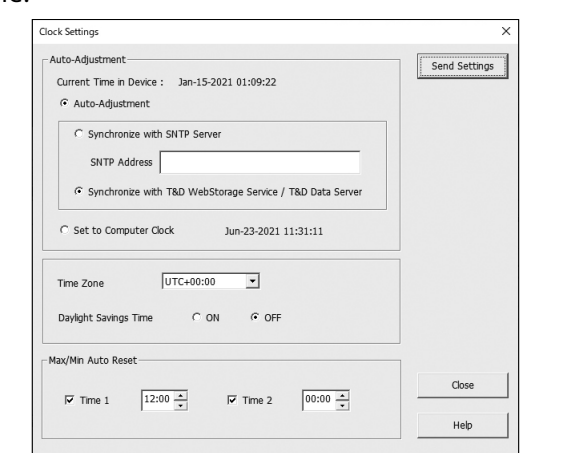

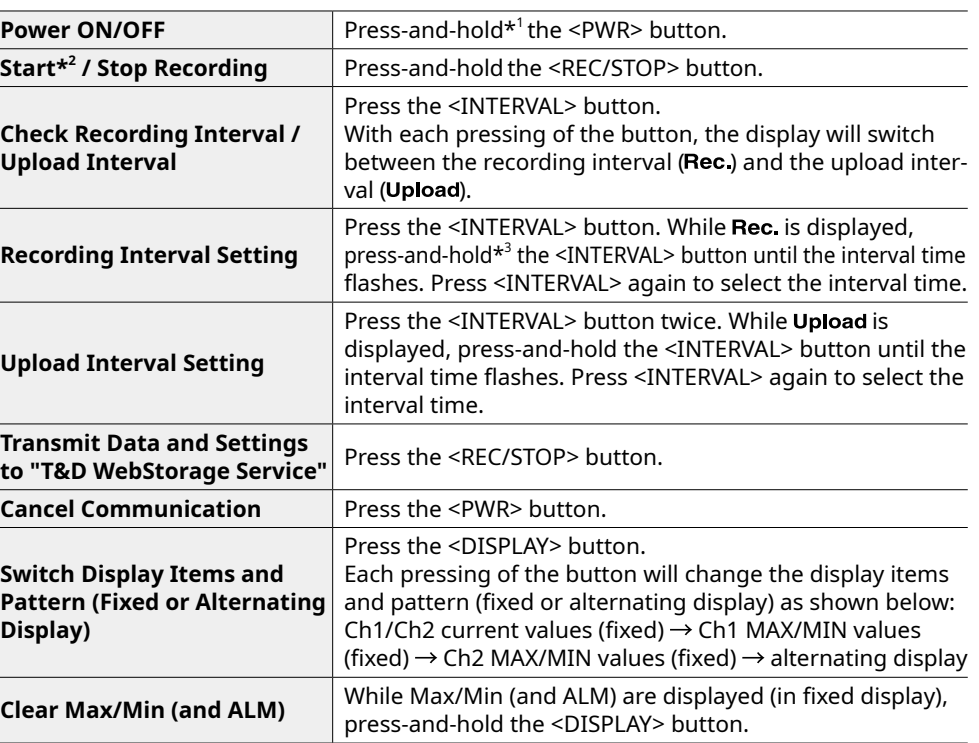

Wireless LAN Settings using WPS Press-and-hold <PWR> and <DISPLAY> together. \*1. "Press-and-hold" means to hold the button down for about two seconds. During recording,

# **Recording Interval Setting**

Follow the steps below to change the recording interval using the buttons on the device. The factory default setting is 10 minutes.

- $\bullet$  Upon the start of recording, all previously recorded data in the logger will be deleted. • Note: When  $\overline{AB}$  is ON (recording in progress), the logger cannot be turned off, nor can the recording interval be changed.
- 1. When **REC** is ON, press-and-hold the <REC/STOP> button until it turns OFF (recording stops)
- **2.** Press the <INTERVAL> button.
- 3. While Rec. is displayed, press-and-hold the <INTERVAL> button until the interval time flashes.
- 4. Press the <INTERVAL> button.
	- Recording Intervals (Rec.) 1, 2, 5, 10, 15, 20, 30 SEC / 1, 2, 5, 10, 15, 20, 30, 60 MIN
- 5. When the desired recording interval appears, stop pressing the button. Within a few seconds, the display will return to
	- measurement mode to indicate the upload interval is set.

**6.** Press-and-hold the <REC/STOP> button. and will turn on and recording will start.

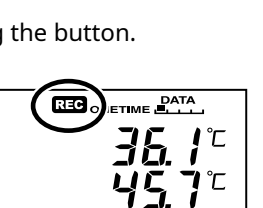

 $\mathbf{I}$ 

 $\mathbf{2}$ 

 $\overline{C^{\text{rec}}_{\text{rec}}^{\text{rec}}_{\text{rec}}^{\text{rec}}_{\text{rec$ 

Rec Interva

# **Auto-upload Interval Setting**

Follow the steps below to change the auto-upload interval using the buttons on the device. The factory default setting is OFF (no auto-upload).

- 1. Press the <INTERVAL> button twice to display the auto-upload interval.
- 2. While Upload is displayed, press-and-hold the <INTERVAL> button until the interval time flashes.
- **3.** Press <INTERVAL> again to select the interval time. Each press changes the interval as follows: Auto-upload Intervals (Upload): OFF / 1, 2, 5, 10, 15, 20, 30

MIN / 1, 2, 3, 4, 6, 12, 24 HOUR

4. The interval time will stop flashing and the display will return to the normal measurement mode, confirming that it is set.

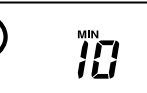

#### Auto Upload Interva

**Wireless LAN Connection using WPS** 

This function is not available if your wireless LAN access point does not support WPS or the security setting is other than WPA/WPA2 PSK.

#### **What is the WPS?**

WPS (Wi-Fi Protected Setup) is a feature that makes it easy to set up a wireless LAN connection. cess point (router) that supports WPS with just a push of a button on the logger. Button name It allows you to set up wireless LAN communication between the TR7A Series and a wireless acof the WPS may differ depending on the router.

For details about operating WPS on the wireless LAN access point device, please check the User's Manual that came with the unit.

- 1. Press the <PWR> and <DISPLAY> buttons together until WPS appears on the LCD .screen **REG** ONETIME **BATA**
- $\sqrt{\frac{WPS}{1}}$  $36.1^{\circ}$ 2. Set your wireless LAN access point to [WPS] mode.  $457$ \* For details about Wireless LAN Access Point settings, refer
- to the user manual for that access point. 3. When the wireless LAN connection is successfully established, the  $\widehat{\mathcal{P}}$  mark on the LCD display will turn ON.

# **Checking Connection Status (for Auto-upload)**

Place the logger in the desired measurement location where Internet access is available.

**(Display**

the power cannot be turned off. \*2.Upon the start of recording, all previously recorded data in the unit will be deleted. \*3.Recording Interval setting cannot be changed while a recording session is in progress.

Before performing button operations, please read the attached document [Please Read First] and install the batteries and sensor(s) in the logger, and make sure the LCD is displaying mea-<br>surements.

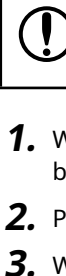

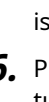

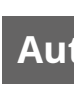

# **Via Cloud: Viewing Data in a Browser**

When using auto-upload to "T&D WebStorage Service", uploaded data can be viewed on a web browser by accessing the following URL.

# https://www.webstorage-service.com/

### [Data View] Menu

You can view data such as battery status, measurement, and last update date (relative date and time). Click [Details] to open a graph.

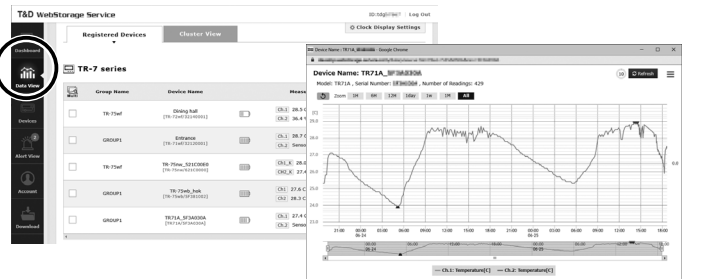

## [Devices] Menu

You can check the recording interval, auto-upload interval, and warning ON/OFF settings. Click the [Settings] button to open the individual [Device Settings] screen.

\* For the TR72A, TR72A-S, and the TR71A that is not set to vaccine mode, the settings can also be changed in this screen.

#### Items that can be set or changed in individual Device Settings:

Device Name, Group Name, Recording Interval, Recording Mode, Auto-upload Interval, Time Difference, Daylight Saving Time, Temperature Unit, Channel Name, Upper Limit, Lower Limit, Sensor Warning, Judgment Time, Battery Warning

tween the logger and "T&D WebStorage Service". By pressing the <REC/STOP> button on the \* Note that the setting changes will not be actually applied until communication occurs belogger, however, settings can be applied immediately.

#### **Daylight Saving Time Display**

When the Daylight Saving Time option for a device that automatically sends data to the "T&D WebStorage Service" is turned on, you must also go to [Data View] - [Clock Display Settings] and set the [Display using Daylight Savings Time info?] to "Yes".

# **Button Operations on the Device**

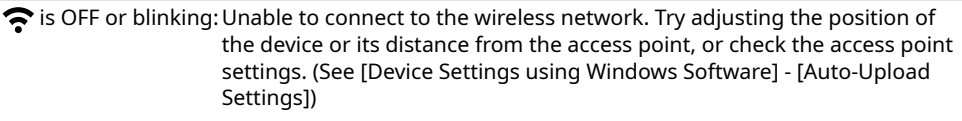

Web is blinking: Internet connection failed. Please check the access point's internet connection.

# **For More Information and Support**

Please contact the distributor from which you purchased the product. tandd.com/purchasing/

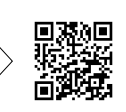

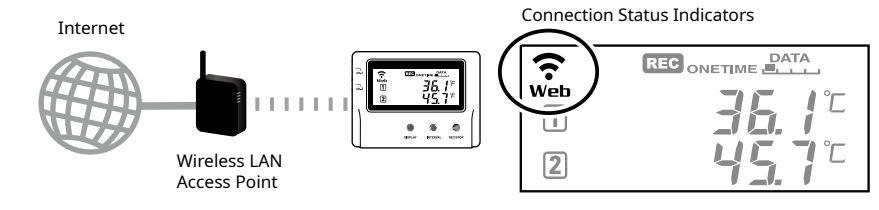

Press the <REC/STOP> button on the logger to immediately send the recorded data to "T&D WebStorage Service" without waiting for the next transmission. If the transmission is successful,  $\widehat{\mathbf{F}}$  and Web will remain ON after **COM** turns OFF.

- 2. Connect the TR7A Series via USB to your computer.
- **3.** Open "TR7 for Windows", click on the [Download Data] tab and proceed with the .download

Upon completion of download, the summary (such as total time out of range) will be displayed.

[Detailed Settings] allow you to

- \* View and change the [Graph Display] and [File Name] settings \* Select whether to create a report (PDF/CSV) with daily maximum and minimum values and total time out of threshold, etc.
- $\boldsymbol{4}$ . If you check the [After downloading, automatically display graph] option in the [Download Data] tab - [Detailed Settings], "T&D Graph" will automatically open and display the graph after the download is complete.
- For details about operations please see the [Help] menu in the "T&D Graph".

For details about the operations of "TR7 for Windows", refer to cdn.tandd.co.jp/qlb/html help/tr7win-help-enq/

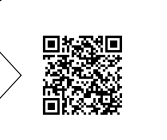

**2Start** 

**Check Uploa** 

**Reco** 

**Uploa Trans** 

**Switc Patte** 

#### **Adjustment-Auto**

Select [Auto-Adjustment] when using the Auto-upload to automatically send the recorded data to the "T&D WebStorage Service", or select [Set to Computer Clock] when using a USB connec-<br>tion to download data to your PC.

#### **Time** Zone

Specify the region where the device will be used.

\* When turning on the Daylight Saving Time option for the device that automatically sends data to the T&D WebStorage Service, you must also go to T&D WebStorage Service - [Data View] - [Clock Display Settings] and set the [Display using Daylight Savings Time info?] to "Yes".

### **Max/Min Auto Reset**

The TR7A Series has a function to automatically reset the maximum and minimum values on the LCD at specific time(s) of the day. If necessary, change the auto-reset setting, reset time and freauencv

Default Setting: ON / 0:00 every day

# **Settings Recording**

Click the [Start Recording] tab and make necessary settings for recording.

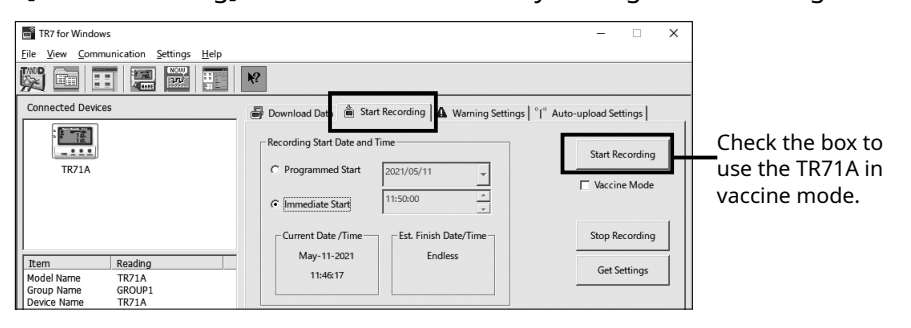

## **Items that can be set or changed in [Start Recording] tab:**

Recording Start Method (Programmed Start or Immediate Start), Recording Interval, Recording Mode, Group Name, Device Name, Channel Name

#### **Recording Interval in Vaccine Mode**

• In the vaccine mode, warning judgments are made on the recorded value at the interval set for recording on the logger. To quickly detect the out-of-limit condi-<br>tion and sensor error, set a shorter recording interval. . 60-min interval is not available

#### **:References**

**Recording Intervals & Estimated Maximum Recording Times** 

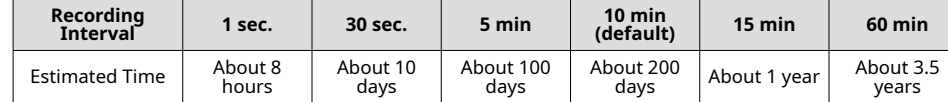

Recording Intervals & Corresponding Maximum Length (in days) of Data Stored in **T&D WebStorage Service** 

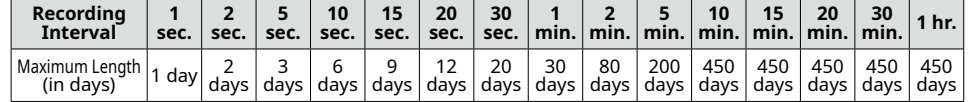

# **Settings Warning**

Click the [Warning Settings] tab and make the necessary settings. By making warning settings, you will see the **ALD** blinking on the LCD screen of the logger when a deviation such as temperature excursion is detected. You can also receive a warning email by specifying "T&D WebStorage Service" as the data

destination and making wireless LAN settings in the [Auto-Upload Settings]. Warning mail recipients can be set in the "T&D WebStorage Service" -[Account] menu.

### **Items that can be set or changed in [Warning Settings] tab:**

Lower Limit, Upper Limit, Sensor Warning, Judgment Time, Battery Warning • By changing the temperature unit to Fahrenheit in [Settings] - [Temperature Unit Settings] menu, the upper and lower limits can be set in Fahrenheit here.

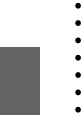

#### **Warning Judgment Time in Vaccine Mode**  $\begin{pmatrix} 1 \\ 0 \end{pmatrix}$ • In the vaccine mode, warning judgments are made on the recorded value at the

interval set for recording on the logger. (Warning Judgment Time is fixed to 0 sec. and cannot be changed.)

# **Auto-Upload Settings**

To automatically send the recorded data to "T&D WebStorage Service" or to use the warning mail function, configure the Wireless LAN Settings in the [Auto-upload Settings] tab.

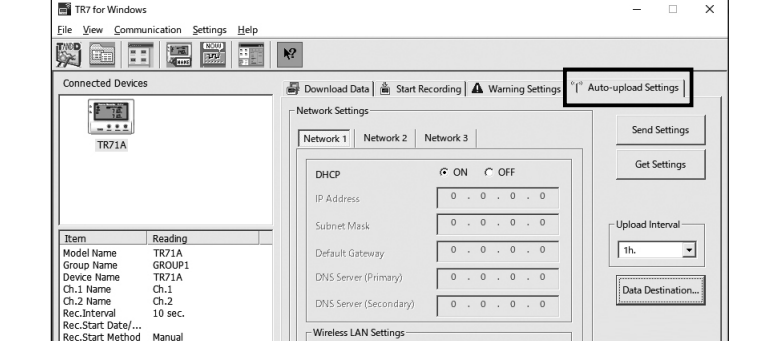

### **Items that can be set or changed in [Auto-upload Settings] tab:**

DHCP, Wireless LAN Settings, Proxy Server, Upload Interval, Data Destination, Clock Settings

# **Ref: Auto-Upload Intervals & Corresponding Estimated Battery Life**

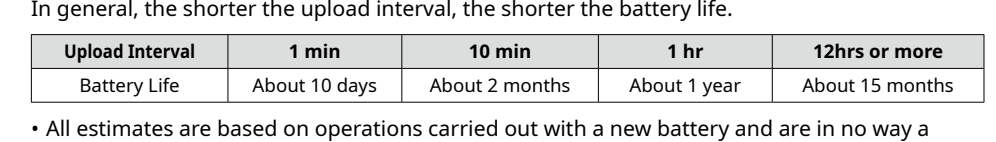

All estimates are based on open<br>quarantee of actual battery life.

may Noen Auto-upload is used frequently on TR71A, the measurement of the internal sensor may rise by around 0.3°C.

# **Applying Settings**

- 1. Click the [Send Settings] button on the [Warning Settings] tab or the [Auto-upload Settings] tab to send the settings to the device. The settings can also be applied by clicking the [Start Recording] button in the [Start Recording] tab.
- \* Upon the start of a new recording session all stored data will be deleted from the device. plied on the "T&D WebStorage Service" screen until communication occurs between the  $*$  When using auto-upload to the cloud, sending the setting changes will not be actually ap-TR7A Series and "T&D WebStorage Service". By pressing the <REC/STOP> button on the log-<br>ger, however, settings can be applied immediately.
- 2. Place the device in the measurement location.
- ° Make sure to check the connection status. Refer to [Checking Connection Status (for Auto-<br>upload)] at the end of this page.

# **Downloading Data and Viewing in Graph**

load recorded data. Data downloaded can then be viewed in a graph for By connecting the TR7A Series device to a PC via USB, it is possible to downanalysis by using the software "T&D Graph".

# 1. Download "T&D Graph" from the T&D Website and install it to your PC. tandd.com/software/td-graph.html